# R. Reports Menu: 4. Service Code Report

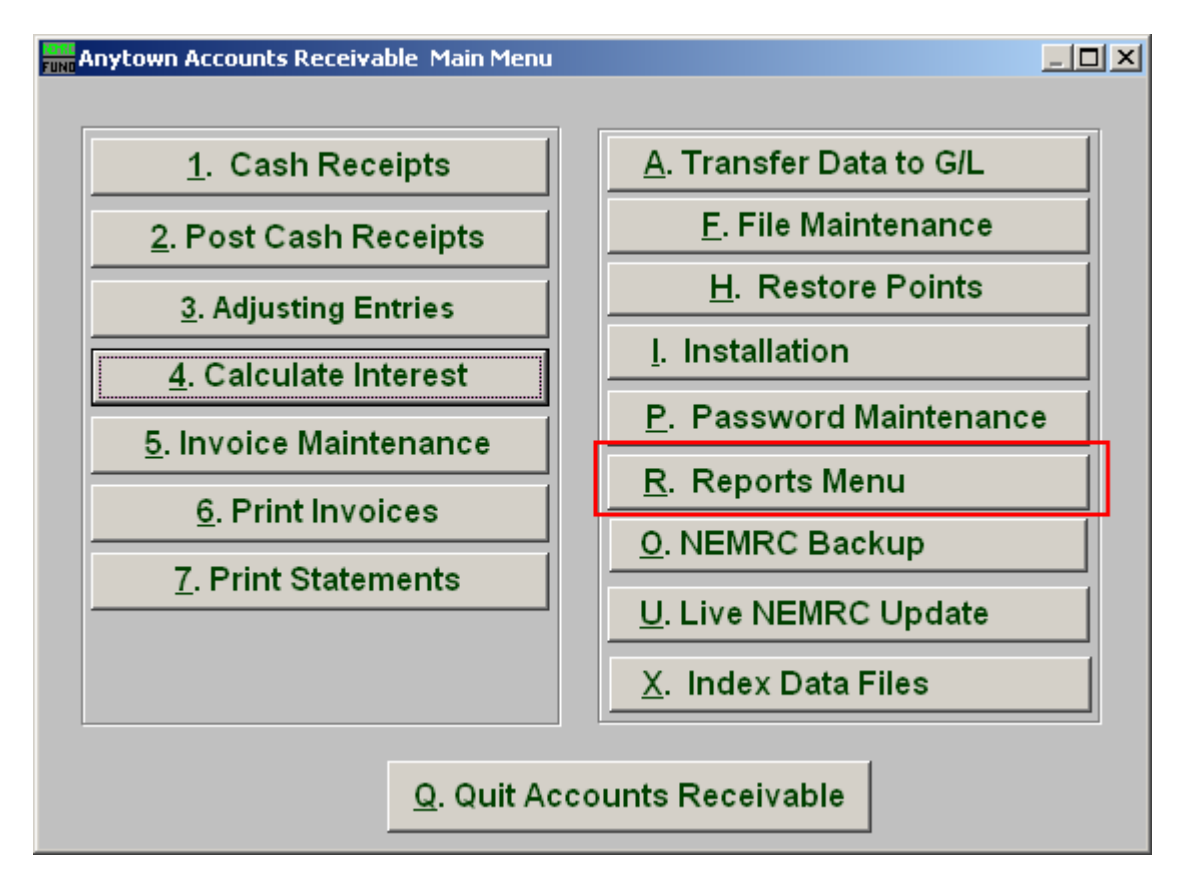

Click on "R. Reports Menu" from the Main Menu and the following window will appear:

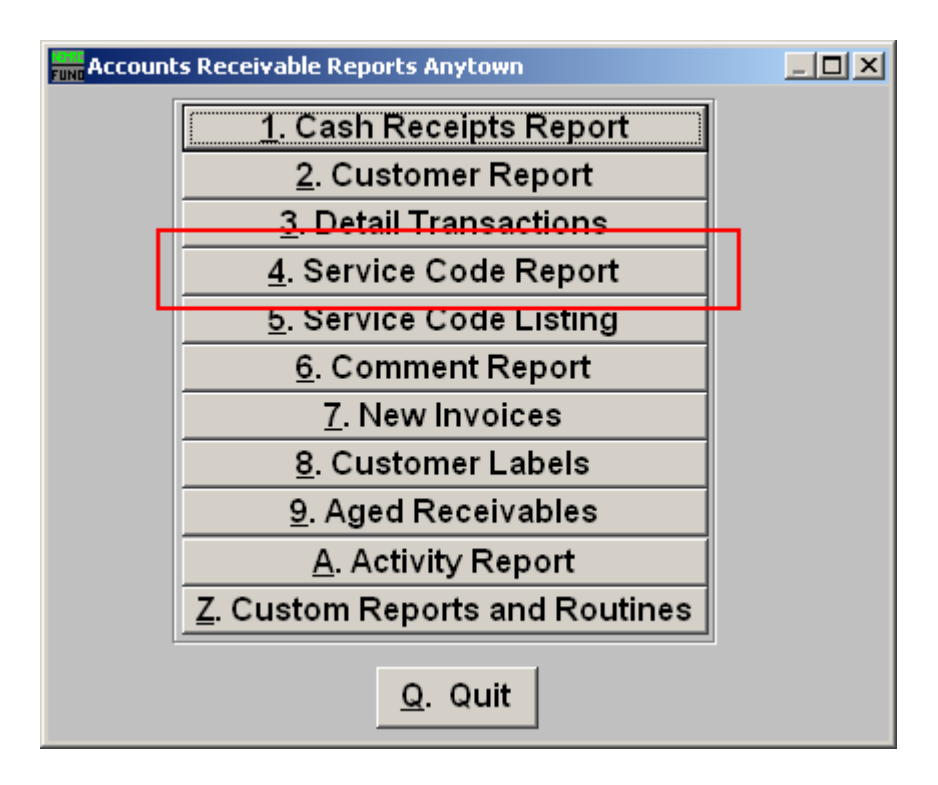

Click on "4. Service Code Report" from the Reports Menu and the following window will appear:

#### Service Code Report NEEDS EDITING

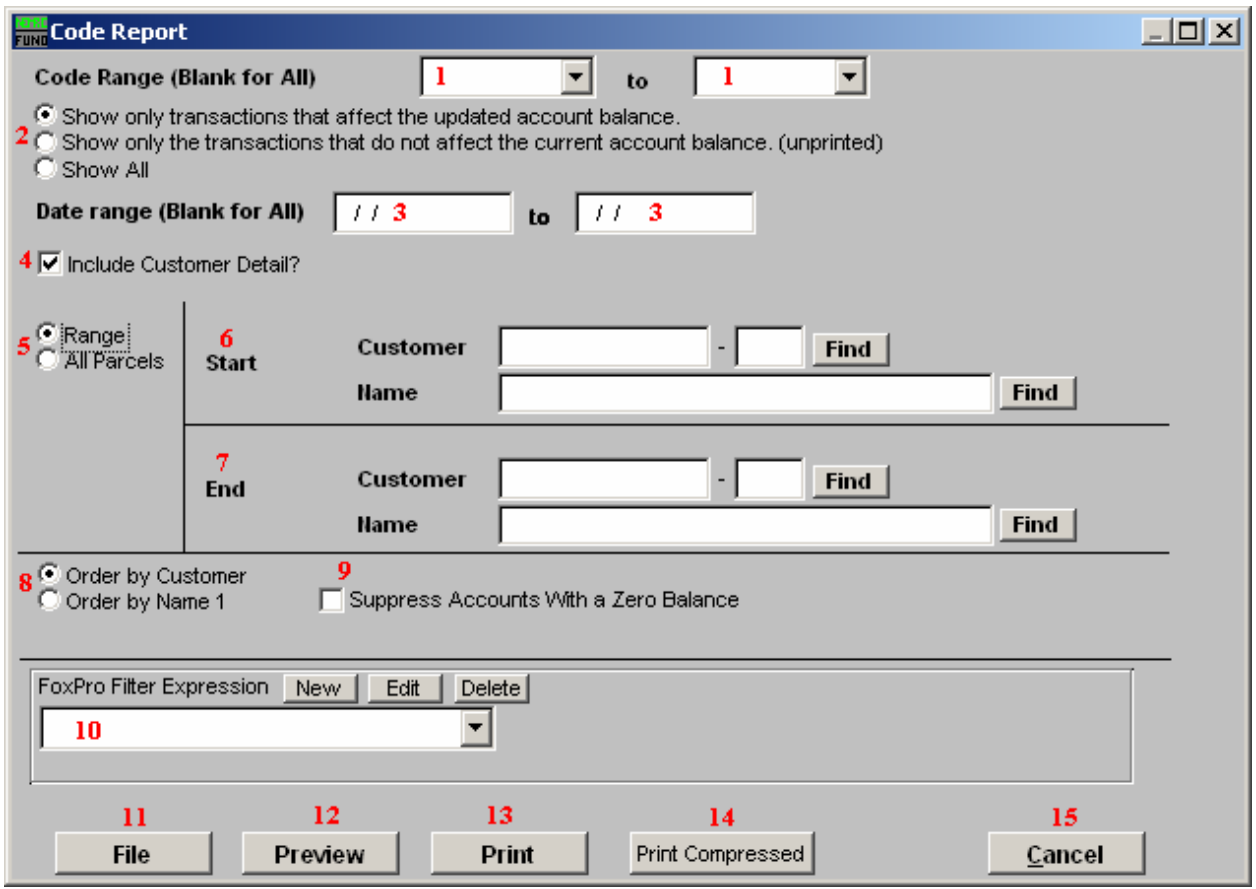

- 1. Code Range (Blank for All): Enter the starting and ending Codes to include in this report.
- 2. Show...: Choose what transactions to show on this report.
- 3. Date Range (Blank for All): Enter the starting and ending date of the transactions to include in this report.
- 4. Include Customer Detail?: Check this box to report all service code balances by Customer as well as the service code summary balances.
- 5. Range OR All Parcels: Click to choose whether this report will include a Range of Parcels, or All Parcels.
- 6. Start: This option is only available if you choose "Range." Enter the Parcel for this report to start with.

NEMRC Page 3 of 4

- 7. End: This option is only available if you choose "Range." Enter the Parcel for this report to end with.
- 8. Order by Customer OR Order by Name 1: Click to choose what order this report will print in.
- **9.** Suppress Accounts with a Zero Balance: You can choose to remove from reporting an account when it has a value of zero.
- 10. FoxPro Filter Expression: A conditional reporting expression developed with NEMRC support. This evaluates account information to determine if the account should be included. Contact NEMRC support to learn more about this option.
- 11. File: Click this button to save on this computer. Refer to GENERAL FILE for more information.
- 12. Preview: Click this button to preview. Refer to GENERAL PREVIEW for more information.
- 13. Print: Click this button to print. Refer to GENERAL PRINTNG for more information.
- 14. Print Compressed: Click this button to print the report. This is different from the "Print" option in that it will use less paper for the same report.
- 15. Cancel: Click "Cancel" to cancel and return to the previous screen.